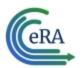

## xTrain Quick Start Guide: Getting Started for Trainees

### What is xTrain?

xTrain provides program directors/principal investigators, university administrators, and trainees the ability to electronically prepare and submit PHS 2271 Statement of Appointment forms and PHS 416-7 Termination Notices associated with institutional research training programs, institutional career development awards, individual fellowships and research education awards. xTrain is also used by agency grants management staff to review and process the appointments and termination notices submitted electronically.

Grantee institution staff can use xTrain to:

- Create, route, and submit Appointments, Re-appointments, Amendments, and Termination Notices
- Track the status and timing of actions taken by xTrain users

xTrain eliminates the need for signed paper forms, except in the following situations:

Permanent U.S. residents must submit a signed and notarized statement certifying that they have (1) a Permanent Resident Card (USCIS Form I-551), or (2) other legal verification of such status

Signed hard copies of Payback Service Agreements are required for postdoctoral trainees in their first year of Kirschstein-NRSA support. For more information on the Payback Service Agreement policy, please refer to this web site. <a href="https://-grants.nih.gov/grants/policy/nihgps/HTML5/section\_11/11.3.13\_reporting\_require-ments.htm#Payback">https://-grants.nih.gov/grants/policy/nihgps/HTML5/section\_11/11.3.13\_reporting\_require-ments.htm#Payback</a>

Page 1 April 22, 2024

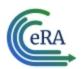

## xTrain Quick Start Guide: Getting Started for Trainees

## Accessing xTrain as a Trainee

The Trainee home screen contains two sections: My Profile Details and My Forms.

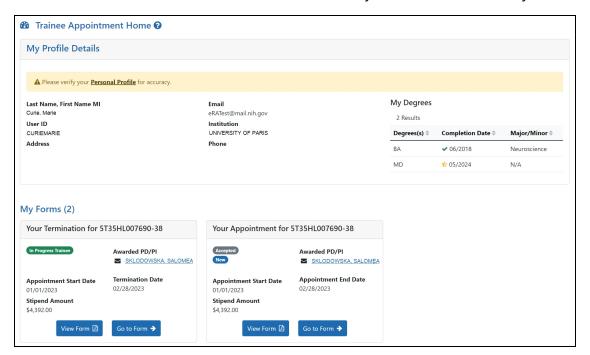

Figure 1: Trainee Appointments and Terminations Screen

### My Profile Details section

- 1. Review the information in the section for accuracy.
- To make changes, click the **Personal Profile** link. The Personal Profile Summary for your Commons account is displayed. For more information, review the <u>Personal Profile Summary</u> topic in the eRA Commons help.

#### My Forms section

Termination and appointment forms are listed in the My Forms section.

Page 2 April 22, 2024

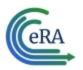

# xTrain Quick Start Guide: Getting Started for Trainees

- 1. To view a PDF version of a form, click the **View Form** button. The PDF is downloaded to the browser's default location.
- 2. To view a form onscreen, click the **Go to Form** button. In the case of forms that require your input, this will allow you to enter information and route the form onward for processing.

For more information on trainee Termination Notices and Appointment Forms, refer to the *Trainee Termination Notice* and *Trainee Appointment Form Screen* topics.

Page 3 April 22, 2024